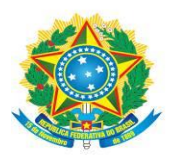

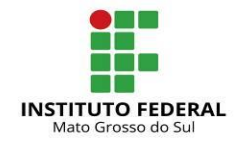

............................

CNPJ 10.673.078/0001-20

# **INSTRUÇÕES PARA TESTE DE NIVELAMENTO Edital 083/2023**

## ● **ACESSO AO** *MOODLE*

1. Clique no link da página do Moodle:<http://nivelamento.ifms.edu.br/login/index.php>

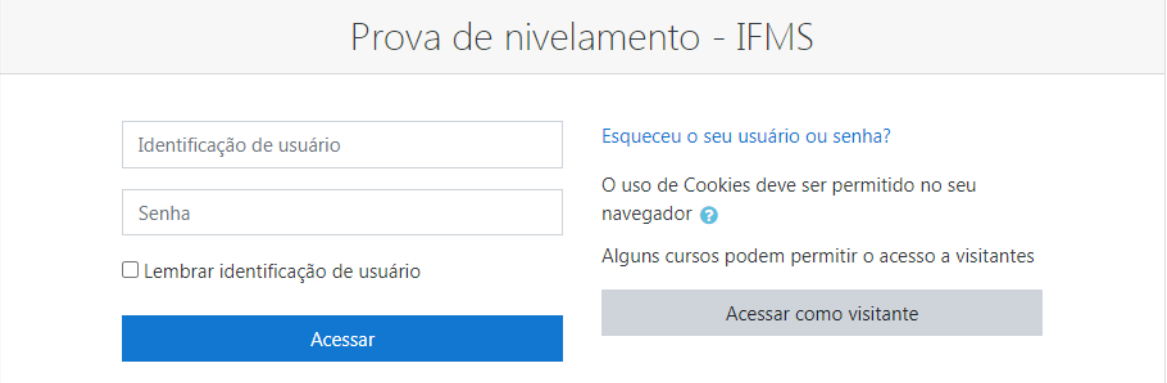

- 2. Acesse o sistema, informando o CPF (apenas número) e a senha gerada na Central de Seleção;
- 3. Caso não saiba como descobrir a senha, você precisará acessar a página do candidato na [Central de Seleção do IFMS:](http://selecao.ifms.edu.br/login)

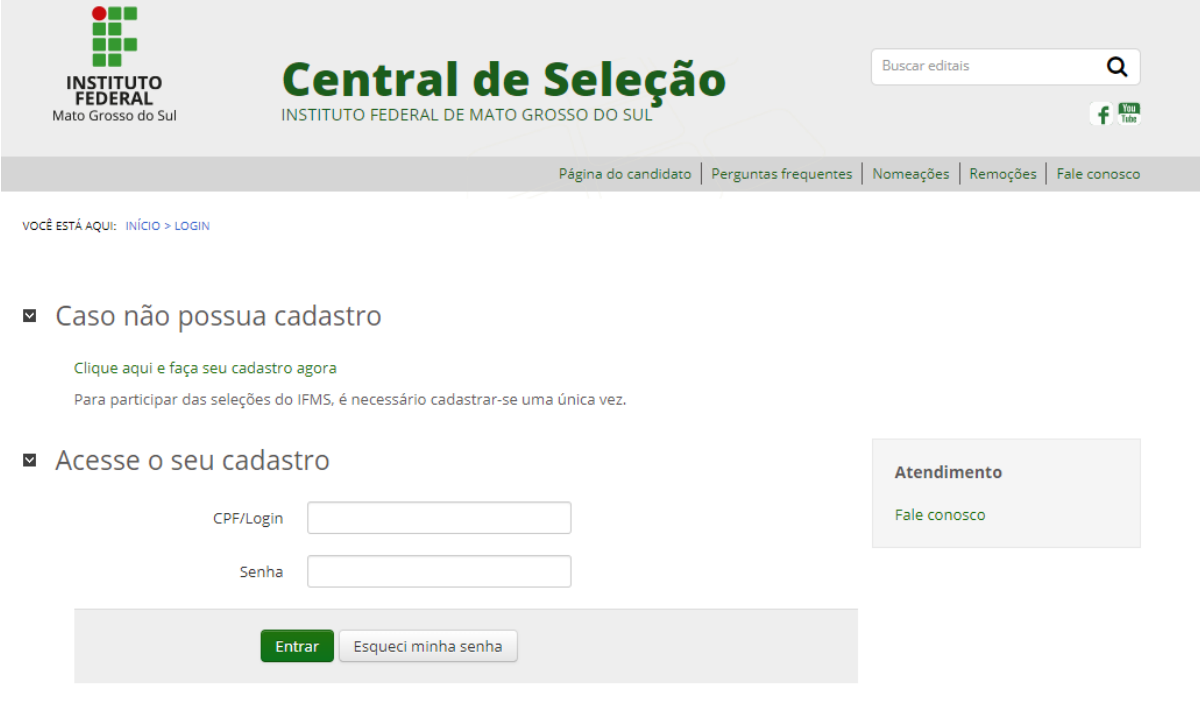

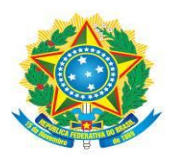

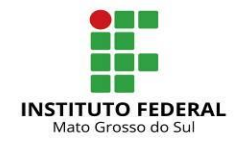

CNPJ 10.673.078/0001-20

4. No item "*Minhas inscrições*", procurar o campo "*Opção local*" (a senha aparece neste campo);

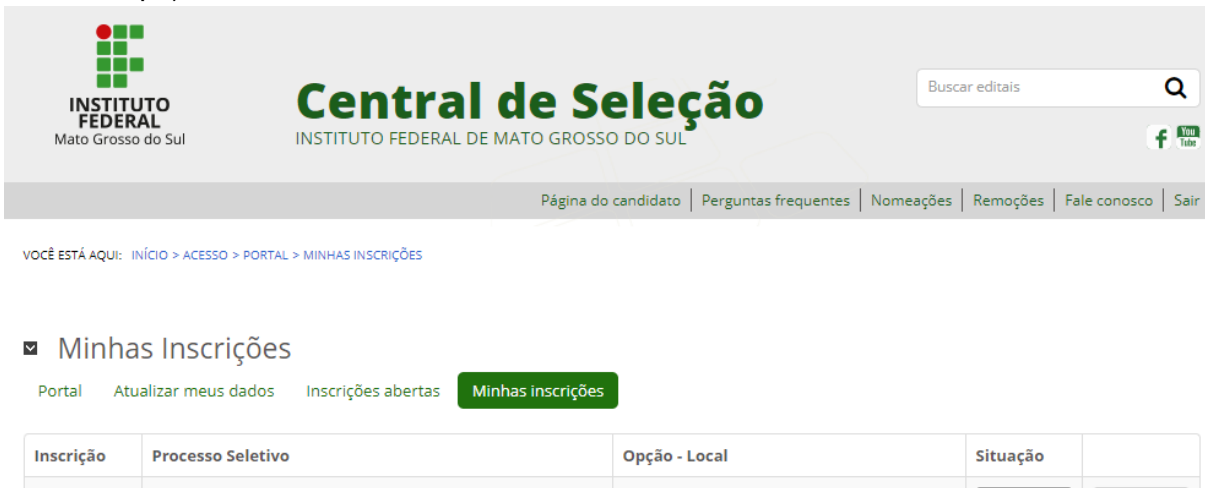

# ● **DOS TESTES DE NIVELAMENTO**

### **Prezado(a) candidato(a),**

Nivelamento é uma prova que objetiva avaliar em qual nível do idioma você deve estudar, isto é, considerando o conhecimento que você tem do idioma, você poderá ser inserido em diferentes turmas, podendo ser de básico a intermediário, a depender da oferta de cada *campus.*

Entenda um pouco mais:

- 1) Os testes estão divididos por níveis (Básico e Intermediário) e por habilidades, sendo:
- a) **Inglês e Espanhol:** compreensão auditiva e escrita;
- b) **Libras:** compreensão visual e gramatical/teórica;
- 2) **Atenção**: as provas possuem tempo de duração. Por isso, organize-se de modo a conseguir responder às questões dentro do prazo previsto;
- 3) Os candidatos começarão o teste de nivelamento pela *compreensão auditiva* (no caso de Inglês e Espanhol) ou pela *compreensão visual* (no caso de Libras), todas do nível Básico. Para iniciar o teste, clique em "*tentar responder o questionário agora*", conforme se vê na imagem abaixo:

Tentar responder o questionário agora

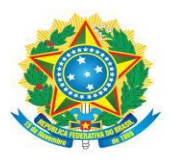

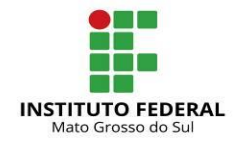

CNPJ 10.673.078/0001-20

4) Assim que terminar de responder às questões descritas no item 3, clique em "*finalize tentativa*" e, na sequência, "*enviar tudo e terminar*", conforme se vê nas imagens abaixo:

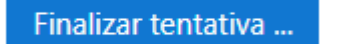

Enviar tudo e terminar

5) Depois de terminada a prova de *compreensão auditiva* ou *visual* do nível Básico, clique em "*continuar teste*", conforme a imagem abaixo:

Continuar teste

6) Realize todas as provas indicadas pelo sistema (sempre que constar "*continuar teste*"). No final, a mensagem "*Teste finalizado! Clique aqui para voltar ao curso*" aparecerá ao candidato, conforme se vê na imagem abaixo:

Teste finalizado! Clique aqui para voltar ao curso

7) **Caso não tenha alcançado a pontuação mínima exigida para o nível básico,** a mensagem "*Desculpe, você não conseguiu a pontuação necessária para realizar os testes do próximo nível*" aparecerá ao candidato, indicando que o teste nivelamento finalizou e que já pode deixar o *Moodle*:

Desculpe, você não conseguiu a pontuação necessária para realizar os testes do próximo nível.

## **OBSERVAÇÕES:**

I. Na página inicial do *Moodle*, serão registrados os testes realizados pelos candidatos (conforme se vê na imagem abaixo), acompanhados de pequenos quadrados em branco (indicados pelas setas vermelhas), que sinalizam operações internas do sistema. Assim, não se preocupem se esses quadrados estiverem ou não marcados ao final da prova, pois não representam, necessariamente, a progressão do candidato ou a conclusão do teste.

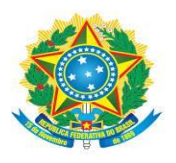

#### MINISTÉRIO DA EDUCAÇÃO Secretaria de Educação Profissional e Tecnológica Instituto Federal de Educação, Ciência e Tecnologia de Mato Grosso do Sul

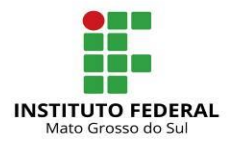

..............................

CNPJ 10.673.078/0001-20

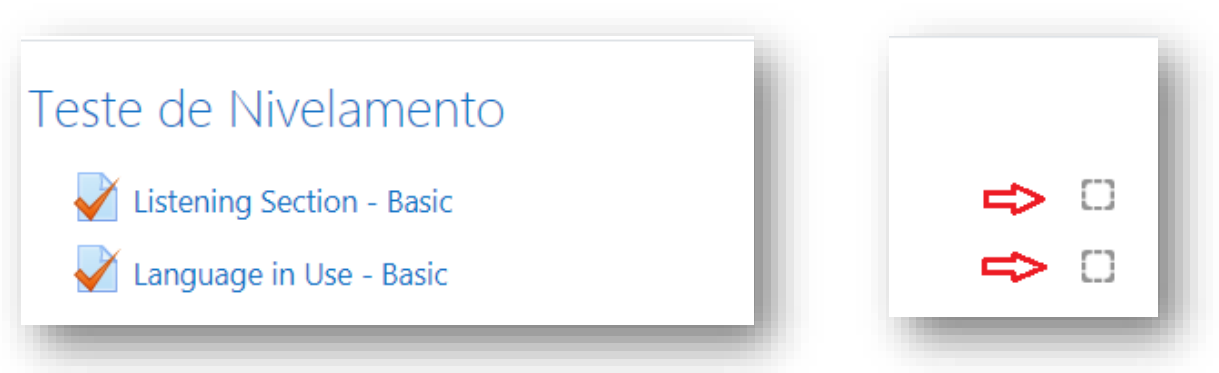

 $II.$ O resultado do teste de nivelamento, contendo a definição do nível em que o candidato foi aprovado, será divulgado conforme previsto no cronograma (Anexo I) do Edital, e, não é garantia de vaga, mas sim aprovação em uma primeira etapa do processo, que permite ao candidato concorrer ao sorteio de vagas, conforme nível alcançado e disponibilidade de turma do mesmo nível nos campi do IFMS.